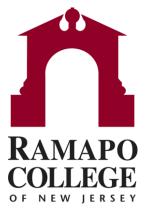

- To Filter for Students with Flags:
- Log into Connect
- Click on the three bars to the left of "Home"
- A menu of options will appear
- Select the "Students" tab

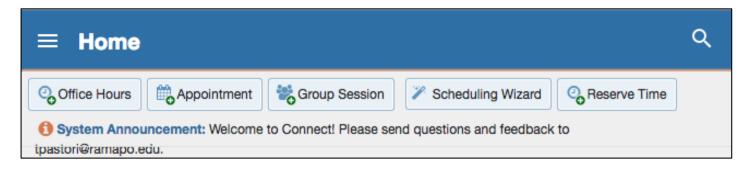

- A menu of options will appear: Select the "Students" tab
- On the "Students" page, select the "Tracking" tab

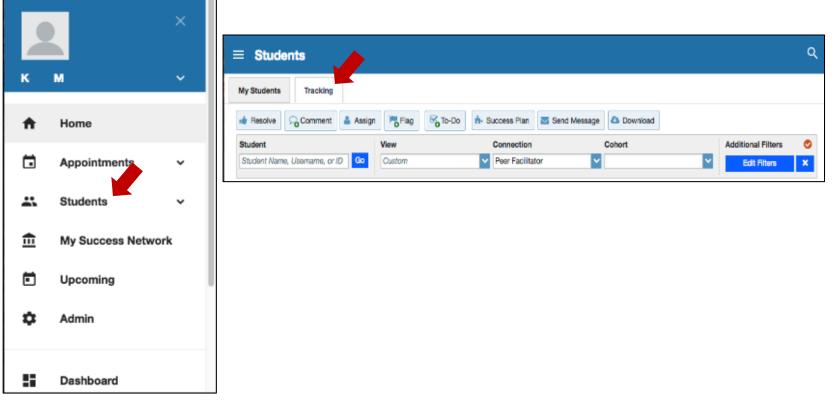

- Note: If a small "X" appears on the top right corner of the screen next to Edit Filters, please be mindful of clearing the previous filters before starting a new one.
  - This can be done by clicking on the "X" button

| ≡ Students                       |        |                           |                 |                    | م |
|----------------------------------|--------|---------------------------|-----------------|--------------------|---|
| My Students Tracking             |        |                           |                 |                    |   |
| 🔹 Resolve                        | Flag   | 🔥 Success Plan 🔤 Send Mes | sage 🛆 Download |                    |   |
| Student                          | View   | Connection                | Cohort          | Additional Filters | 0 |
| Student Name, Username, or ID Go | Custom | Peer Facilitator          | <b>~</b>        | Y Edit Filters     | × |

- Under Additional filters, click on the "Add Filters" Button
  - A new screen will appear when this is done

| ≡ Connect                               |                               |                    |                 | <b>Q</b> Search for Students   |  |  |
|-----------------------------------------|-------------------------------|--------------------|-----------------|--------------------------------|--|--|
| My Students Tracking                    |                               |                    |                 |                                |  |  |
| Flag To-Do                              | Plan Message                  | 🖎 Download 🕹 Prosp | pective Student |                                |  |  |
| Search Student Name, Username, or II Go | Connection<br>All My Students | Term               | Cohort          | Additional Filters Add Filters |  |  |

- Under Additional Filters, Tracking Tab:
- Check "Students with Tracking Items"
- Set the status of the flags you are looking for. These options include: Active, Resolved, and Both
- Then select the "**Tracking Type**" in the drop down below.
- To search for a student with flags, you would select flag
- To search for a specific flag, select the "Item name" in the drop down below
- Automatically, Connect will mark "Active" in the Status option and "Anyone" in the Created By column. Other options are available for both settings

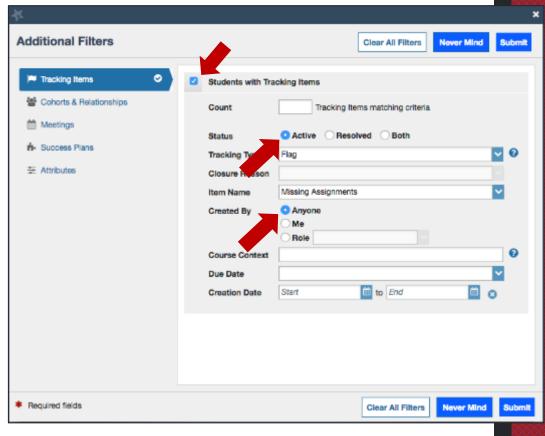

Under Additional Filters: Cohorts & Relationships

- Click on the "Cohorts & Relationship" tab, which appears as the second option to the left.
- 2. In this setting, change the Term to the current term (For example, Fall 2018)
- 3. Make sure Connection is set to "All My Students"
- When this is completed, select
   "Submit" at the bottom right of the screen
- 5. All students with this flag will then appear

| ¥  |                           |   |                      |                 |                   |            | ×      |
|----|---------------------------|---|----------------------|-----------------|-------------------|------------|--------|
| Ac | ditional Filters          |   |                      |                 | Clear All Filters | Never Mind | Submit |
| 1  | Tracking Items            | ø | Prospective Students | Show in res     | ults              |            |        |
|    | 🔮 Cohorts & Relationships |   | Cohort               |                 |                   |            | ~      |
|    | Meetings                  |   | Term                 | Fall 2018       |                   |            | ~      |
|    | - Success Plans           |   | Connection           | All My Students | 3                 |            | ~      |
|    | Ξ Attributes              |   | Section(s)           |                 |                   |            |        |
|    |                           |   | Organization(s)      |                 |                   |            |        |
|    |                           |   |                      |                 |                   |            |        |
|    |                           |   |                      |                 |                   |            |        |
|    |                           |   |                      |                 |                   |            |        |
|    |                           |   |                      |                 |                   |            |        |
|    |                           |   |                      |                 |                   |            |        |
|    |                           |   |                      |                 |                   |            |        |
|    |                           |   |                      |                 |                   |            |        |
|    |                           |   |                      |                 |                   |            |        |
|    |                           |   |                      |                 |                   |            |        |
| *  | Required fields           |   |                      |                 | Clear All Filters | Never Mind | Submit |